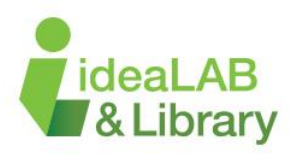

# Understanding Ink/Stitch: Designing for the Brother Persona Embroidery Machine

Before you begin, you must download the Inkscape application onto your computer. Please visit the following link for assistance with this process - [https://inkscape.org/.](https://inkscape.org/) In order to design for the Brother Persona Embroidery Machine, you will also need the Ink/Stitch extension. Please visit the following link for assistance with this process - [https://inkstitch.org/.](https://inkstitch.org/) Once the program has been installed, it's time to begin designing your project!

## **Starting a New Project**

.

Begin creating your own project in Inkscape by opening the application 'Inkscape'. This will launch a blank canvas where you can begin creating and designing.

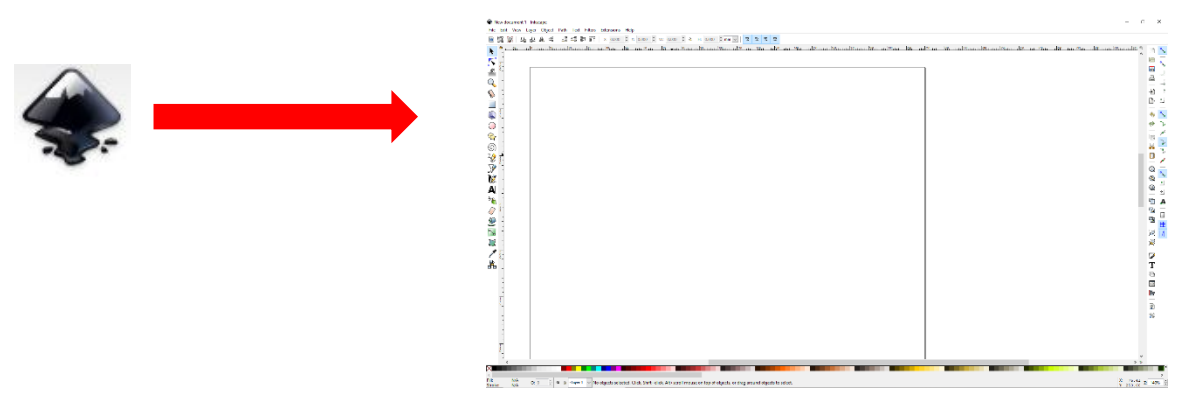

Once the design space has opened, your will need to size the canvas to fit your desired image. \**Please note* – maximum size for the Brother Embroidery Machine is 8 inches by 8 inches\*. Open the document properties tab. This can be accessed by selecting *File* and choosing *Document Properties* from the list.

Inkscape will automatically set the default units to pixels (px). Select inches (in) from the dropdown menu for both default units and units. Enter your desired width and height under *Custom Size.* Close this box by clicking on the *x* in the top right hand corner of the screen.

You will notice the canvas size has changed to your desired size.

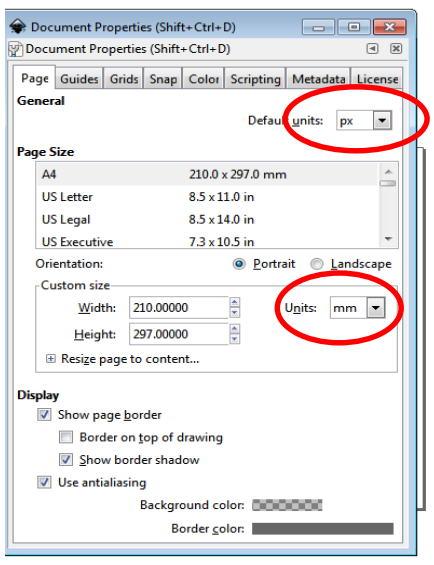

#### **Step 1: Selecting and Importing an Image**

Open your perfered internet browser (Google Chrome, Firefox or Safari) from the menu on your computer. Enter [www.google.ca](http://www.google.ca/) to start browsing the internet for your desired image. It is important to look for a *silhouette* or *outline* of your image in order to be successful.

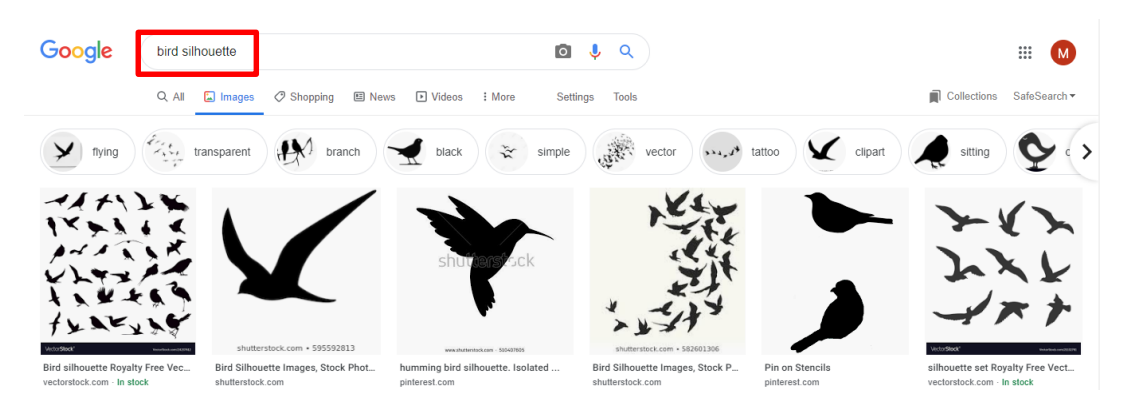

Browse through the images that are found. Select the image that works best for your project and single left click on it to expand the image to a bigger version. Place your cursor directly on top of the larger image and single right click. Select *Copy image* from the menu.

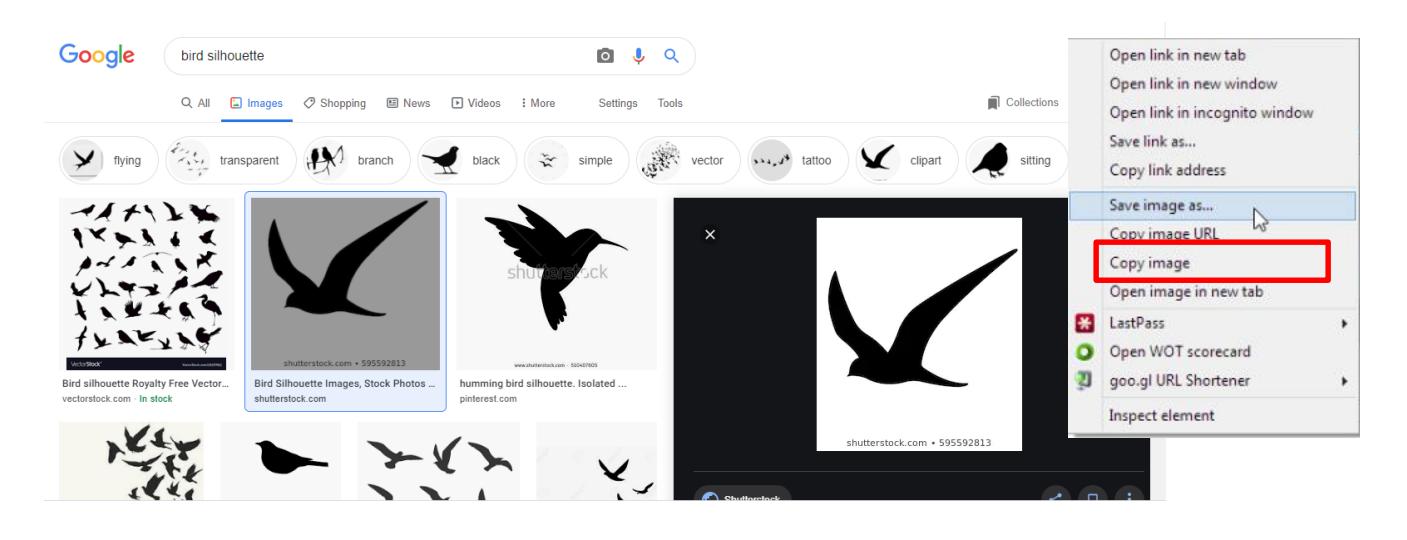

Return to Inkscape by click the icon on your menu bar. Place your cursor in the middle of your canvas and right click. Select *Paste* (by left clicking on it) from the menu bar that appears. Your image should now appear on your canvas. Resize the image using the arrows located around the boarder of your selected image.

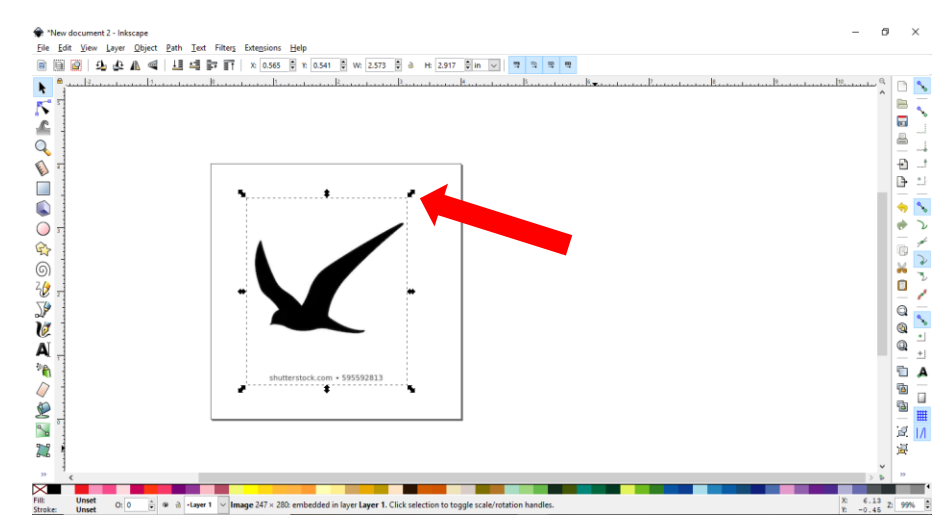

Now that the image has been sized, it must be changed from its current format (.jpeg or .png) to a bitmap. Select *Path* from the menu bar located at the top of the screen. Left click on *Trace Bitmap* and another window will appear. Ensure that brightness cut off has been selected and click *okay*.

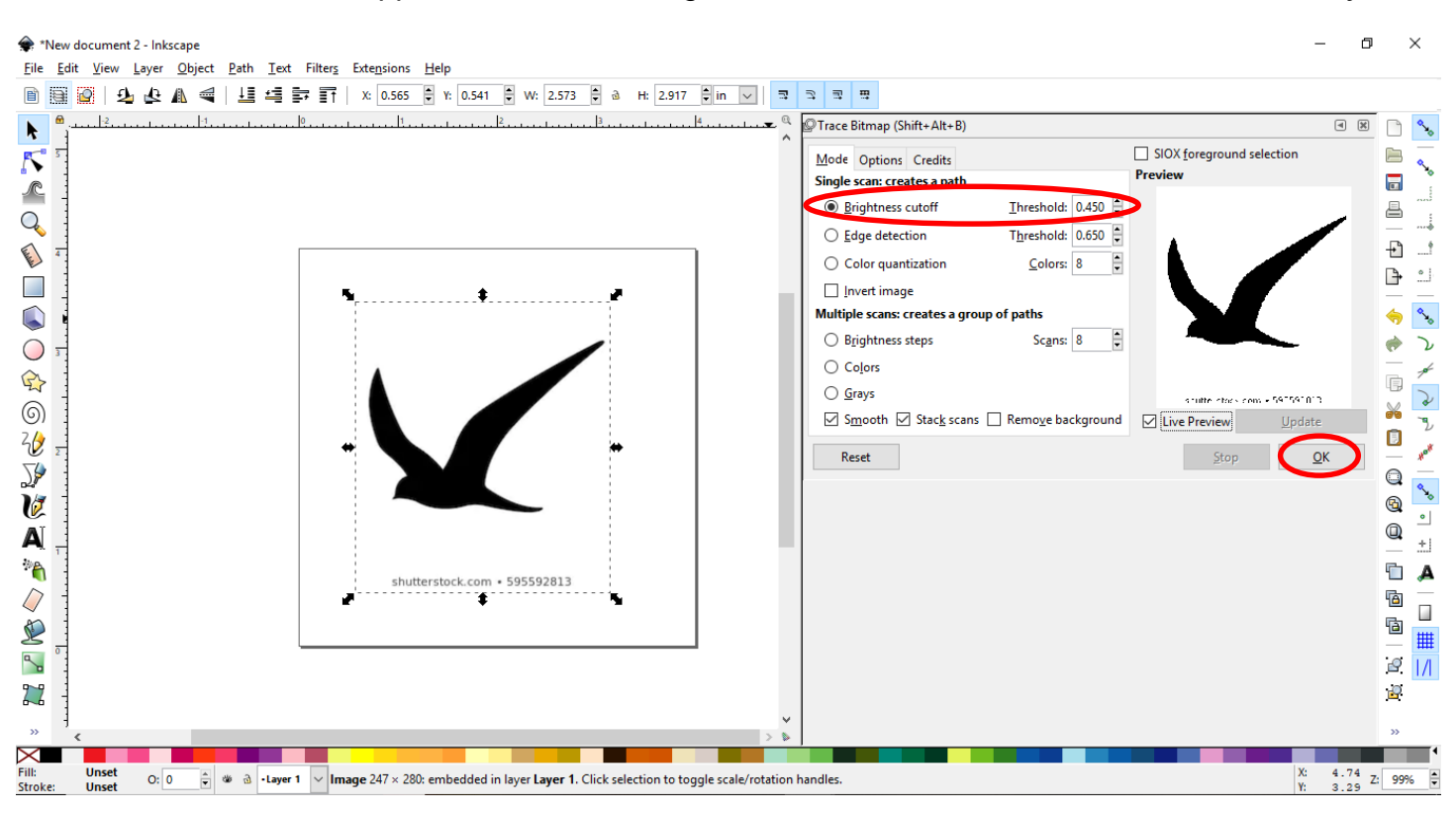

Regardless of what colour the original image was the new traced image will now appear as black. You should also notice that there is no longer a white background around the image. Delete the image with the white background (the .jpeg or .png) by right clicking on the image and choosing *Delete.* 

# **Step 2: Converting to an Emboridery File**

Begin by single left clicking on the image/ text you want to convert to an embroidery file. You will need to do each image/ text seperately for this step.

Select *Path* from the menu bar at the top of the screen and click on *Object to Path.* This will convert the image to a path and prepare it for the next step in the process.

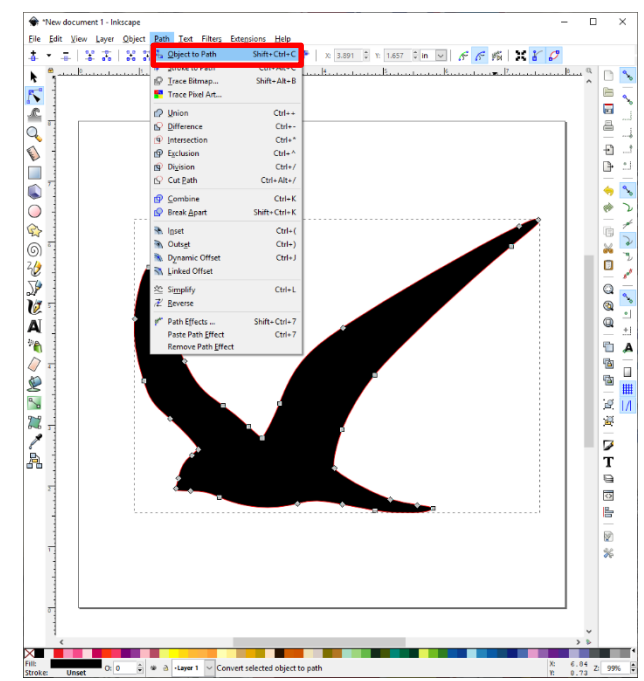

Click on *Extensions* (also located on the top menu bar). This is where you will locate the Ink/Stitch extension that will allow you to convert the file. Select *Ink/Stitch* from the options and select *Simulate*. At this point, an additional window will open and a conversion of your file will occur.

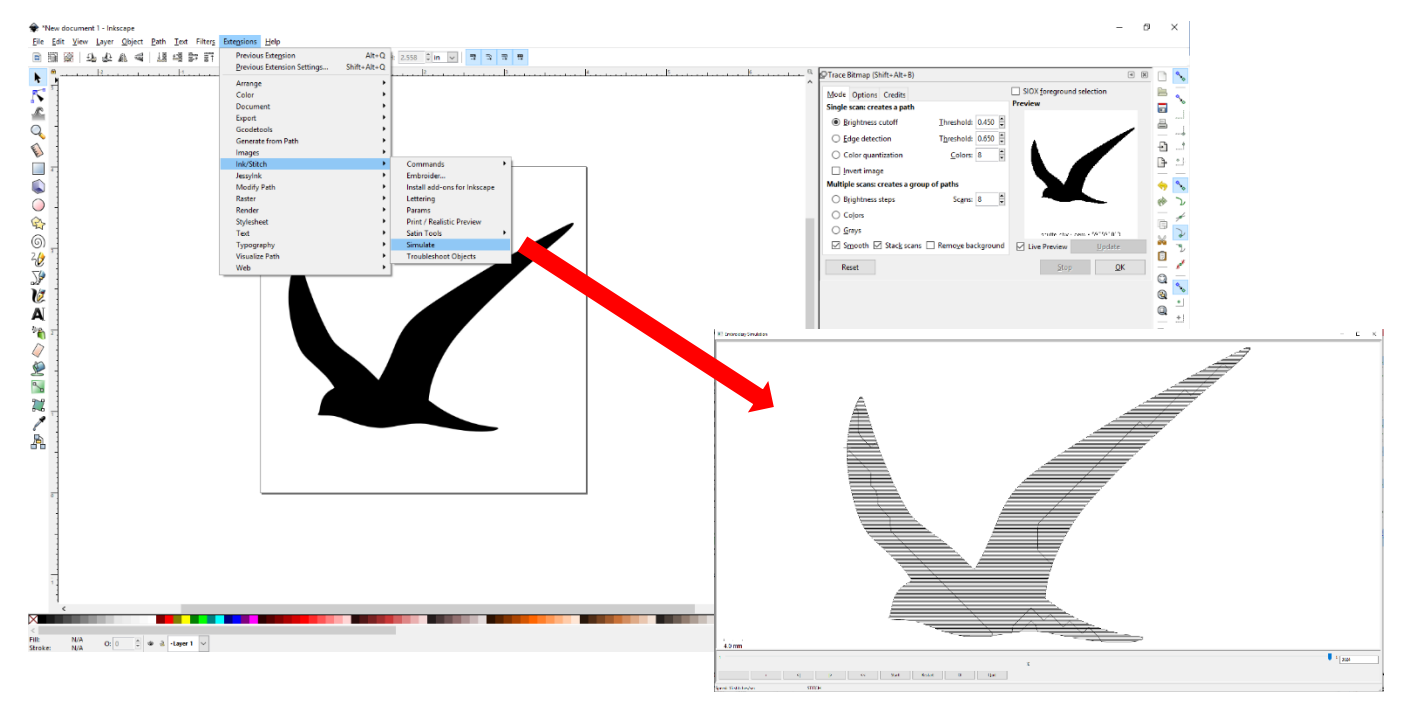

After previewing your file, select quit from the bottom menu to return to *Inkscape*.*\*Please note – if your image will not convert, follow the troubleshooting tips and prompts to repair your image.\**

#### **Step 3: Setting up Embroidery Parameters**

Return to the *Extensions* menu at the top of the screen. Select *Ink/Stitch* from the options and click on *Params*. This will launch a new window allowing you to edit the settings for your embroidery job.

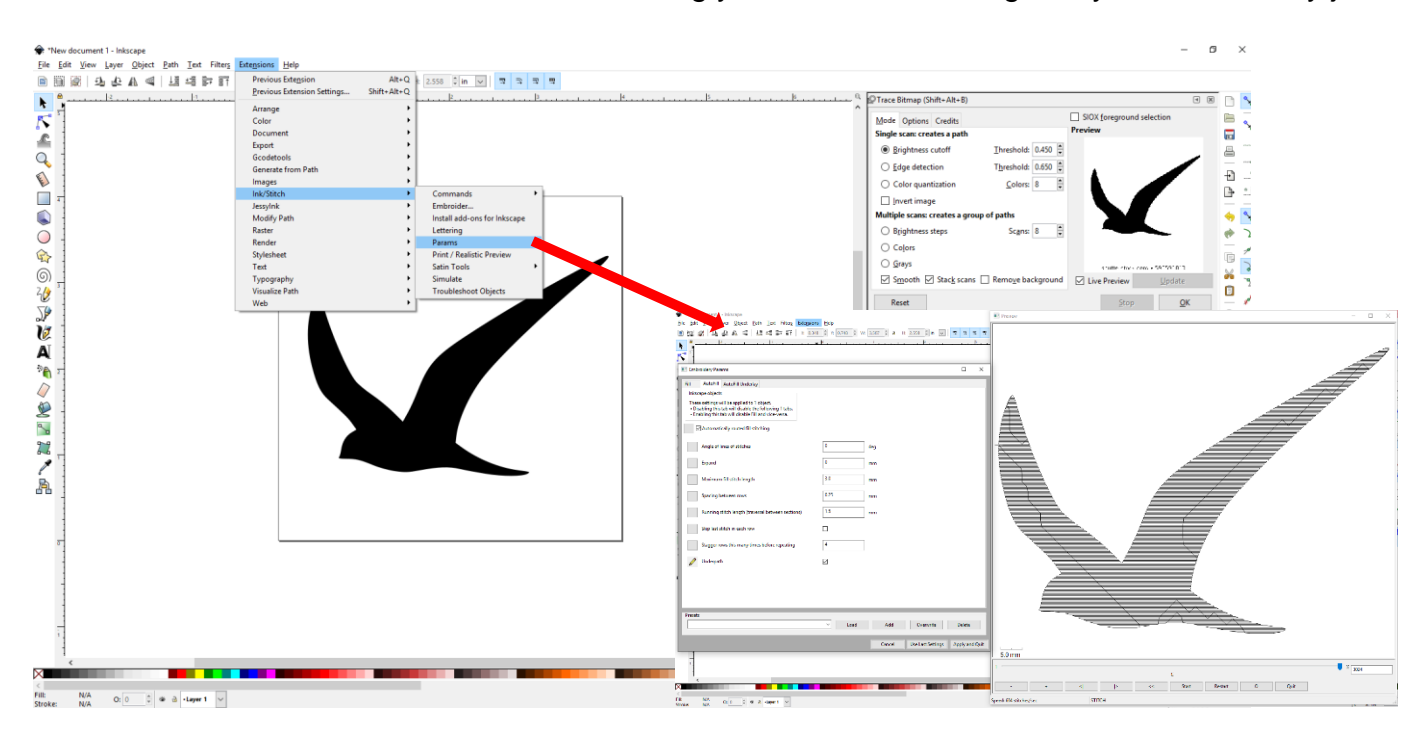

The Embroidery Params allow you to change the angle of the stitches, fill stitch length, spacing between rows, running stitch length, row staggers and underpaths. To edit each area, click on the gray box to edit **OR** edit the measurements contained within the box. This will cause the preview box to update and a new image will be generated.

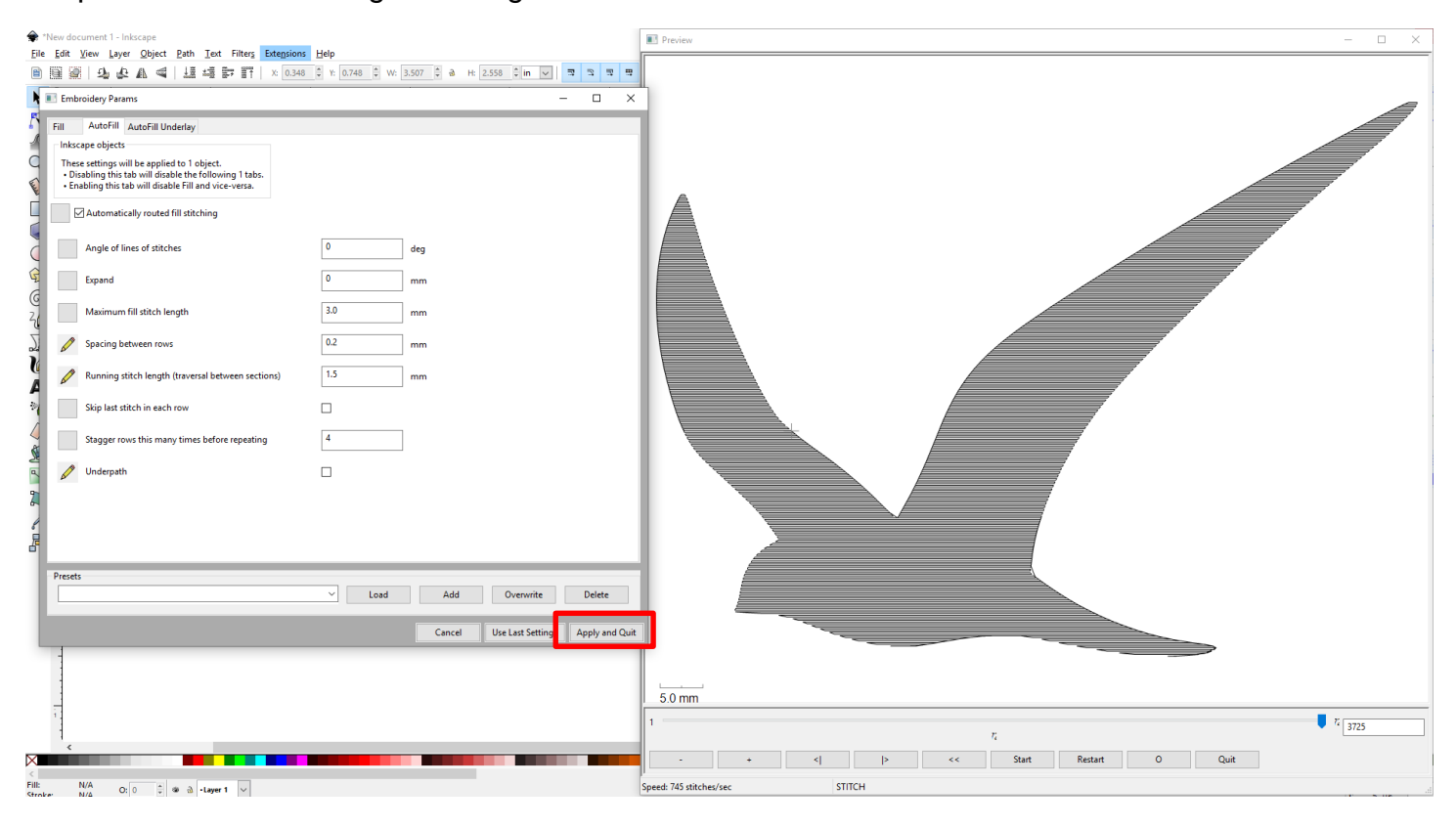

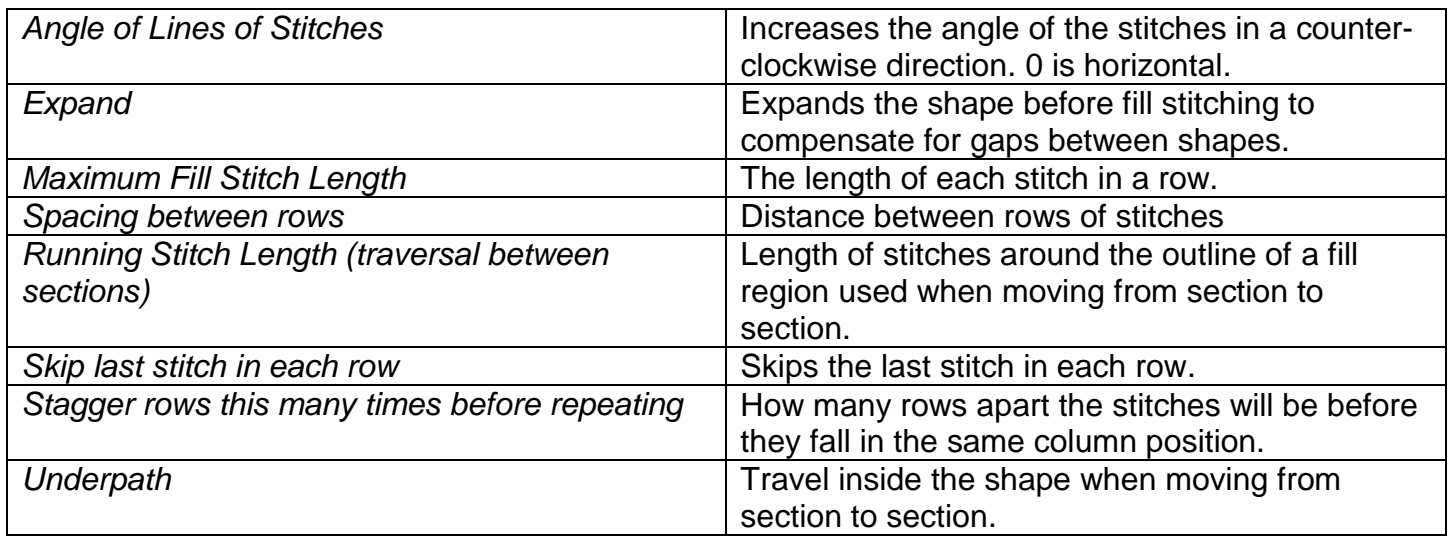

When you are happy with your settings, select *Apply and Quit* from the Embroidery Params menu. Your design is now ready to be saved and embroidered. Click *File* and *Save As*. Name your file and save it as a *.dst* (Tajima Embroidery File) and save it to a USB stick.

# **Adding Text:**

# **Step 1: Selecting and Sizing Text**

Begin by using the text tool located on the left hand side of the screen. Left click on the canvas and begin typing you text. Resize your font using the arrows located around the boarder of your selected text. Change the font by selecting *Text* from the top menu bar and left clicking on *Text and Font.* 

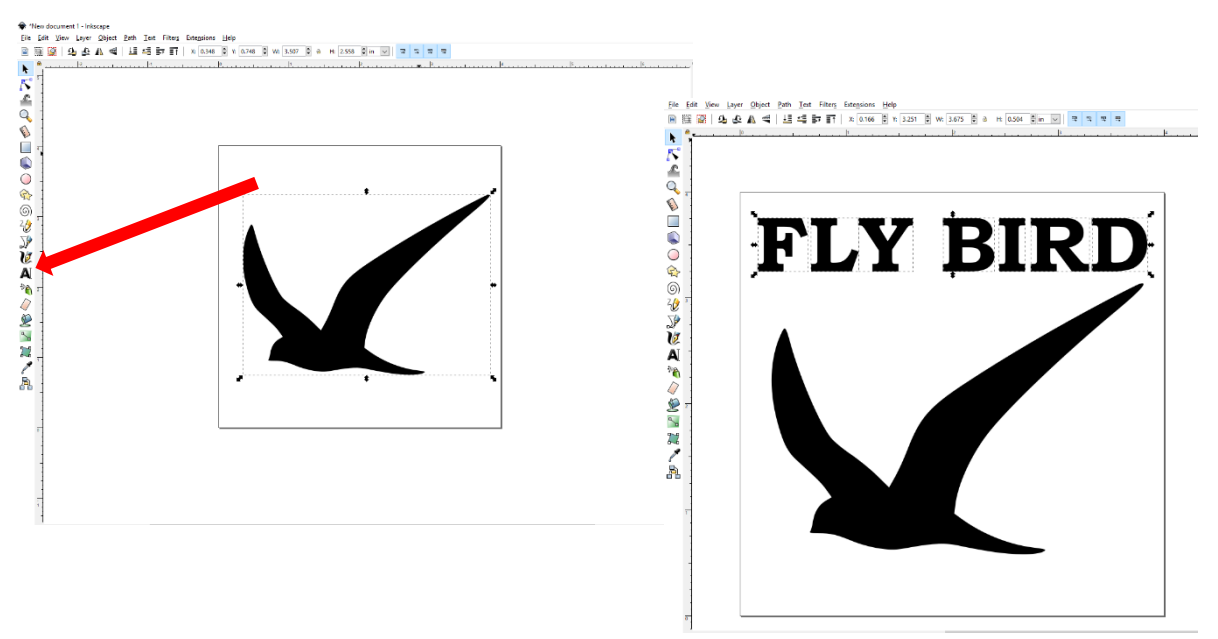

Now that the font has been selected and sized, it must be changed from its current format. Select *Path* from the menu bar located at the top of the screen. Left click on *Object to Path*.

# **Step 2: Converting to an Emboridery File**

Select the first letter in your word/ sentence. Click on *Extensions* (also located on the top menu bar). This is where you will locate the Ink/Stitch extension that will allow you to convert the file. Select *Ink/Stitch* from the options and select *Simulate*. At this point, an additional window will open and a conversion of your file will occur. You will need to complete this step for each letter in you word/ phrase.

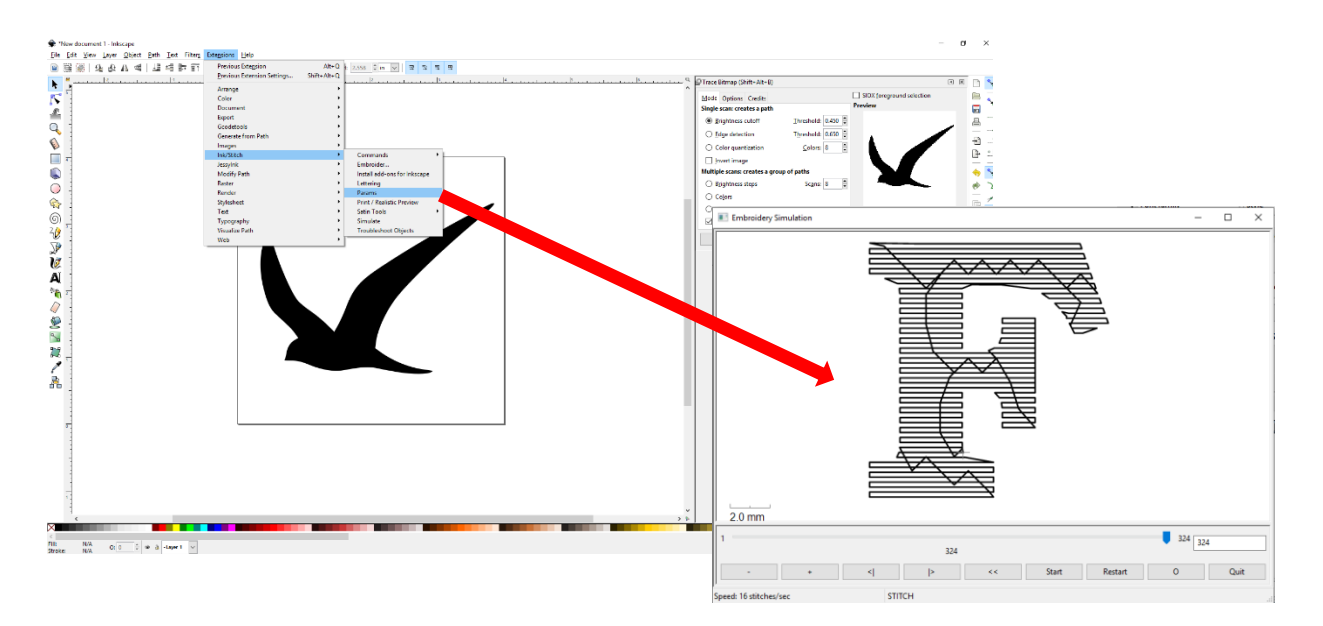

After previewing your file, select quit from the bottom menu to return to *Inkscape*.*\*Please note – if your image will not convert, follow the troubleshooting tips and prompts to repair your image.\**

## **Step 3: Setting up Embroidery Parameters**

Return to the *Extensions* menu at the top of the screen. Select *Ink/Stitch* from the options and click on *Params*. This will launch a new window allowing you to edit the settings for your embroidery job. When you are happy with your settings, select *Apply and Quit* from the Embroidery Params menu. You will need to follow this step for each letter in your word/ phrase.

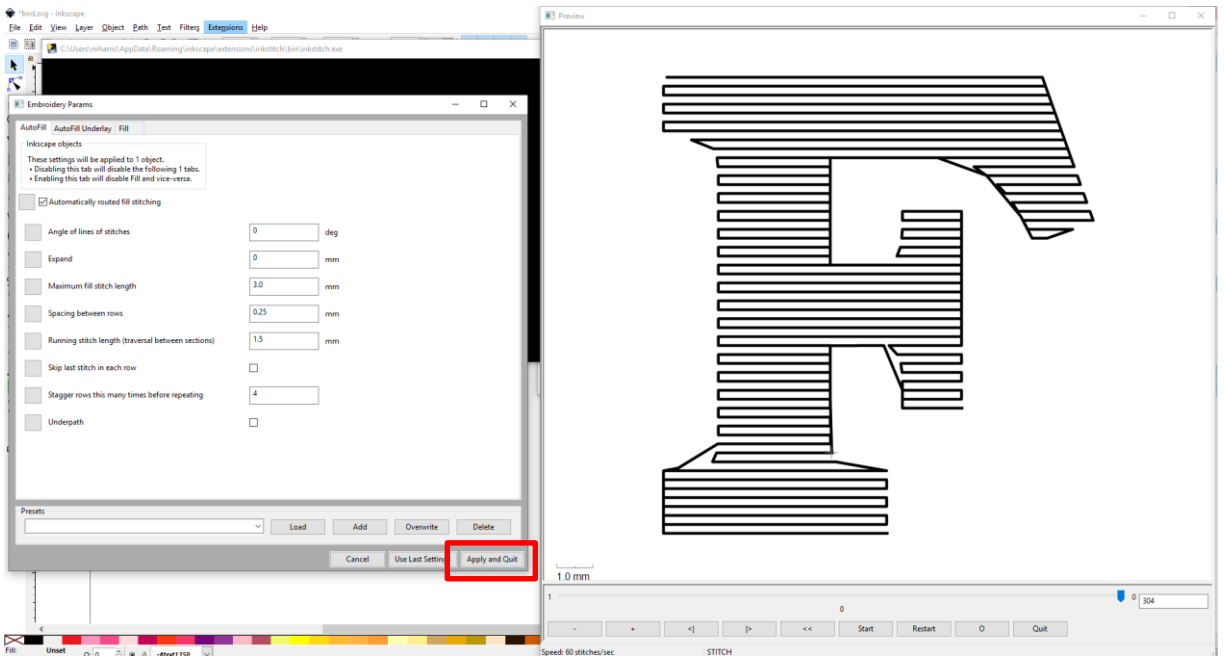

Your design is now ready to be saved and embroidered. Click *File* and *Save As*. Name your file and save it as a *.dst* (Tajima Embroidery File) and save it to a USB stick.